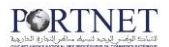

## **Un nouveau parcours via PortNet pour la gestion des fiches suiveuses**

Madame, Monsieur

A compter du 06 Mars 2023, la gestion des fiches suiveuses, relatives à tous les bureaux hormis les bureaux 100, 309 et 602, sera accessible via le cheminement suivant :

Menu "**Importation**" > "**Visite et contrôle** > "**Gestion des fiches suiveuses**" (cf. Image ci-dessous).

La gestion des fiches suiveuses, relatives aux bureaux 100, 309 et 602, sera accessible via le cheminement suivant :

Menu "**Importation**" > " **Visite et contrôle (bureau 100, 309, 602)"** > "**Gestion des fiches suiveuses**" (cf. Image ci-dessous).

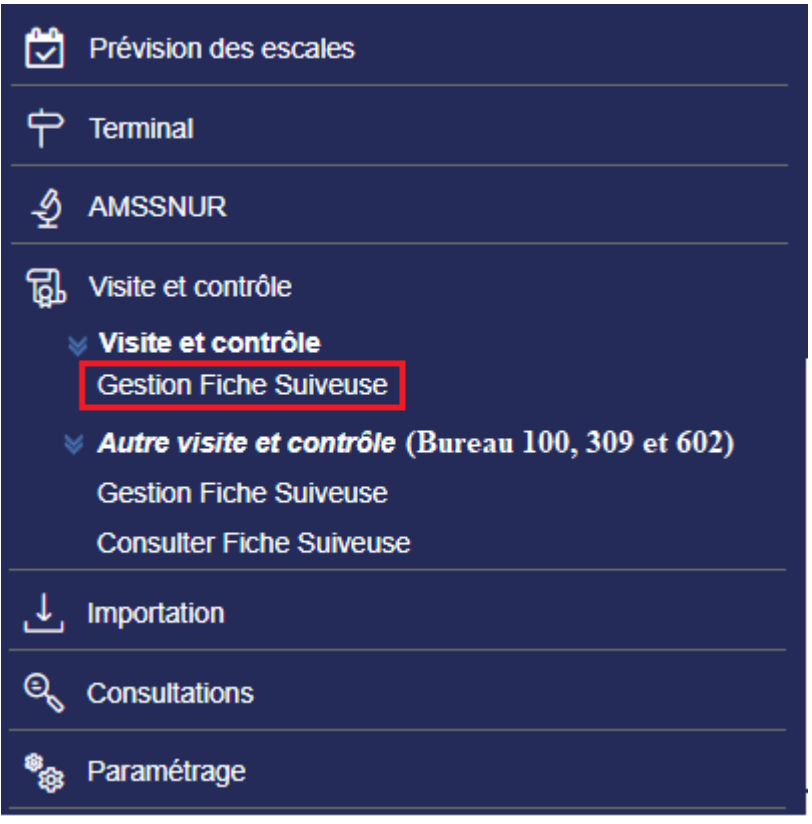

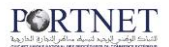

L'utilisateur est redirigé vers l'écran suivant, le filtre de recherche multicritère permet de faire des recherches ciblées, par exemple directement par numéro de DUM (17chiffre) ou sur une tranche de plage de dates.

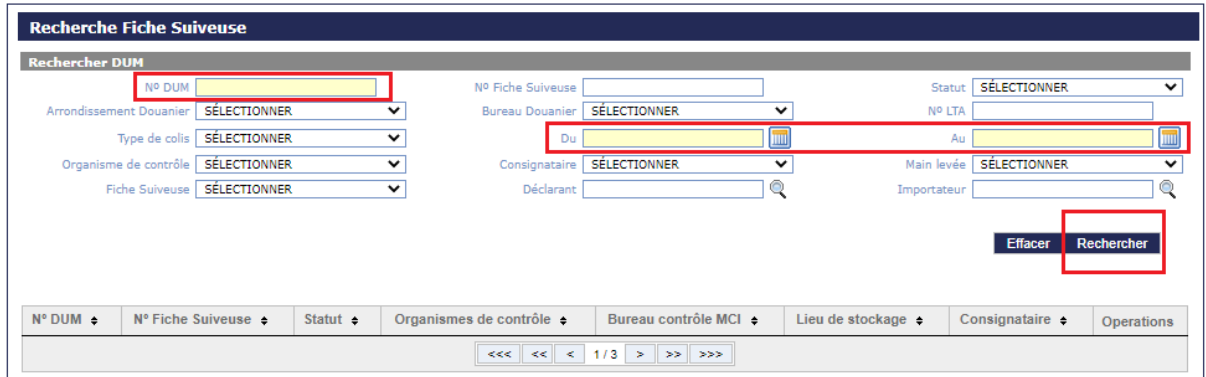

Une fois le(s) champs du filtre renseigné (s), l'utilisateur clique sur le bouton rechercher, le résultat de la recherche est affiché dans le tableau en bas du filtre. Pour continuer la navigation sur l'une des DUM trouvées par le résultat de recherche il clique dans la colonne **« Opérations »** sur l'icône de gestion.

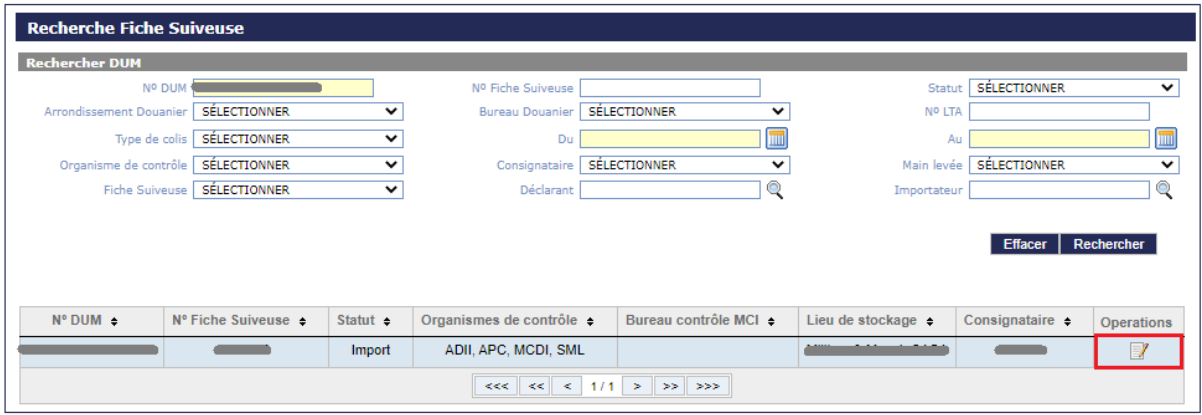

Il est ensuite redirigé vers l'écran de gestion ci-après :

Les DUM, les fiches suiveuses, la gestion des compléments de dossiers, les résultats de contrôles et les mainlevées relatives seront regroupés dans les onglets de **cette même rubrique** (cf. Image ci-dessous)

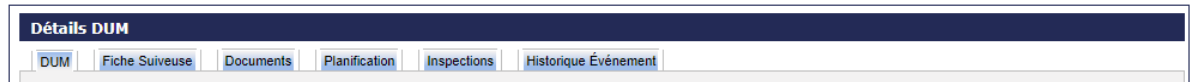

Les documents demandés par les Services de la Métrologie Légale (**SML**) sont consultables à partir de l'onglet **''Fiche suiveuse''** rubrique **''Dossier d'importation''** (cf. Image ci-dessus).

Les canevas des engagements demandés par **SML** sont consultables et téléchargeables à partir de l'onglet **''Fiche suiveuse''** rubrique **''Dossier d'importation''** colonne **''Modèle''** (cf. Image ci-dessus).

Les canevas d'autres engagements qui peuvent être demandés par **SML** comme compléments de documents sont également consultables et téléchargeables à partir du même chemin, devant « Autres documents » (cf. Image ci-dessus).

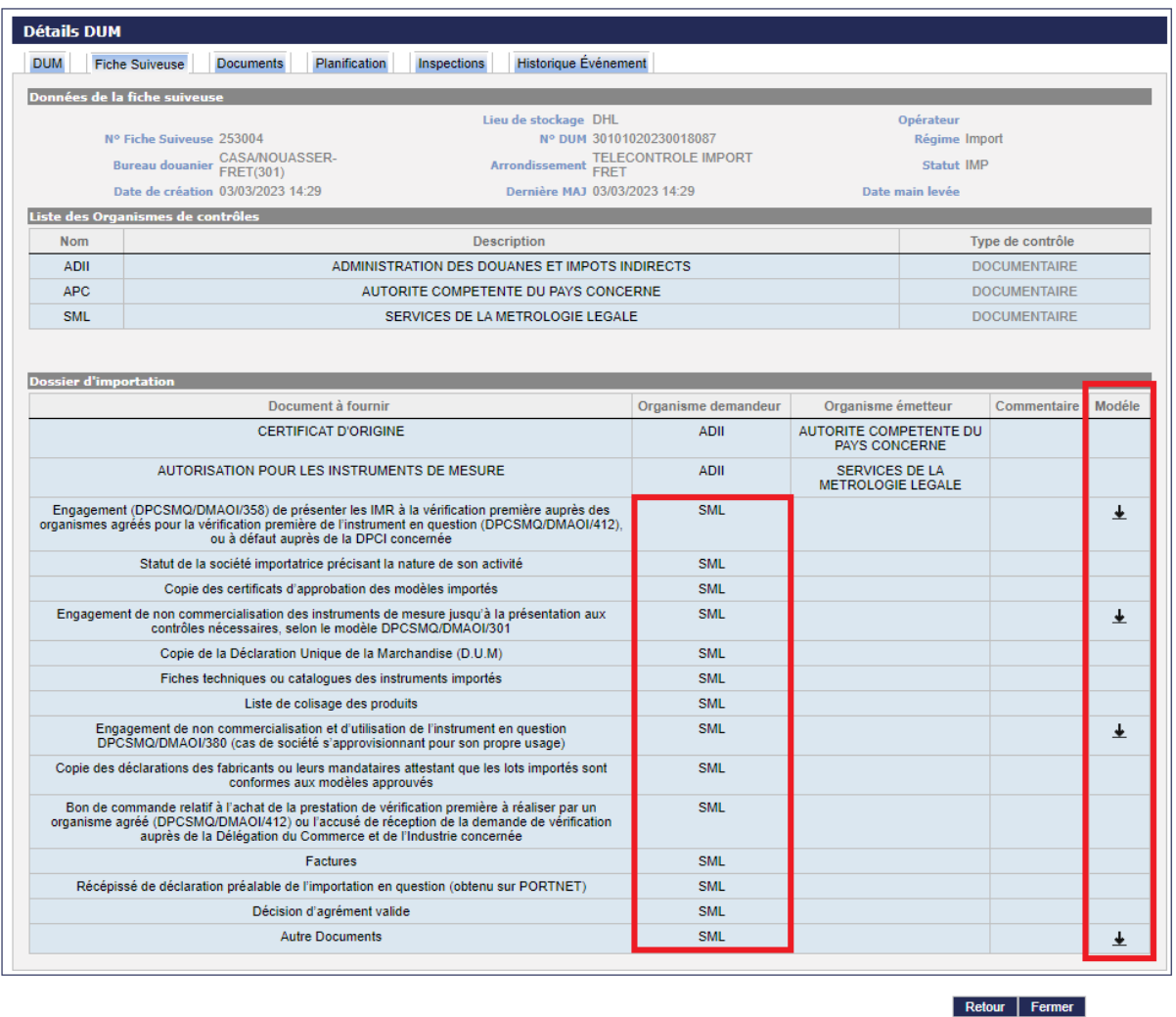

Pour ces mêmes bureaux, les certificats de conformité ainsi que les autres pièces jointes aux dossiers envoyés au ministère de l'Industrie et du Commerce et/ou au service de la métrologie légale seront gérées à partir de l'onglet "**Documents**", pour chaque pièce jointe à la DUM, **le déclarant devra désigner l'organisme destinataire avant de charger et envoyer le(s) document(s)** (cf. Image ci-dessous).

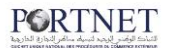

L'utilisateur, après avoir cliqué sur l'onglet **« Documents »**, choisi un destinataire parmi les organismes de contrôle disponible, par exemple dans ce cas : Service de la métrologie légale, et choisi le type de document qu'il souhaite charger et envoyer.

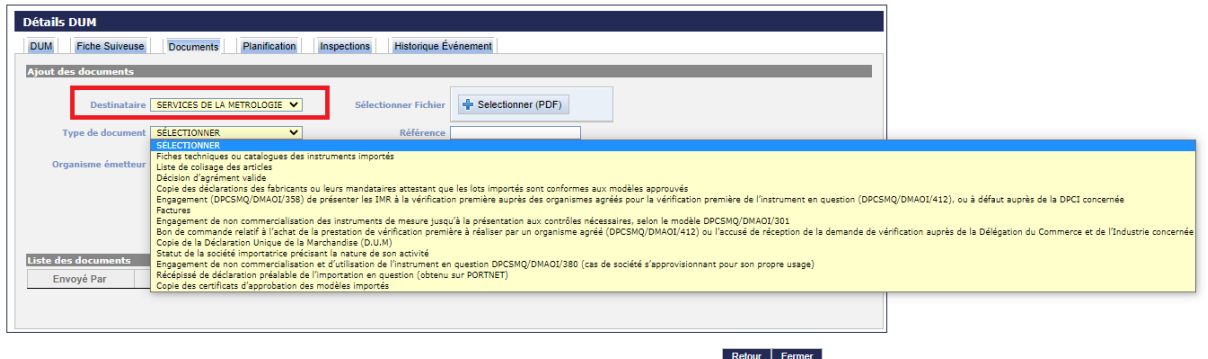

L'utilisateur, après avoir choisi le destinataire et le type de document, clique sur l'icône sélectionner PDF (ce dernier ne doit pas dépasser **3 MO**) puis clique sur charger.

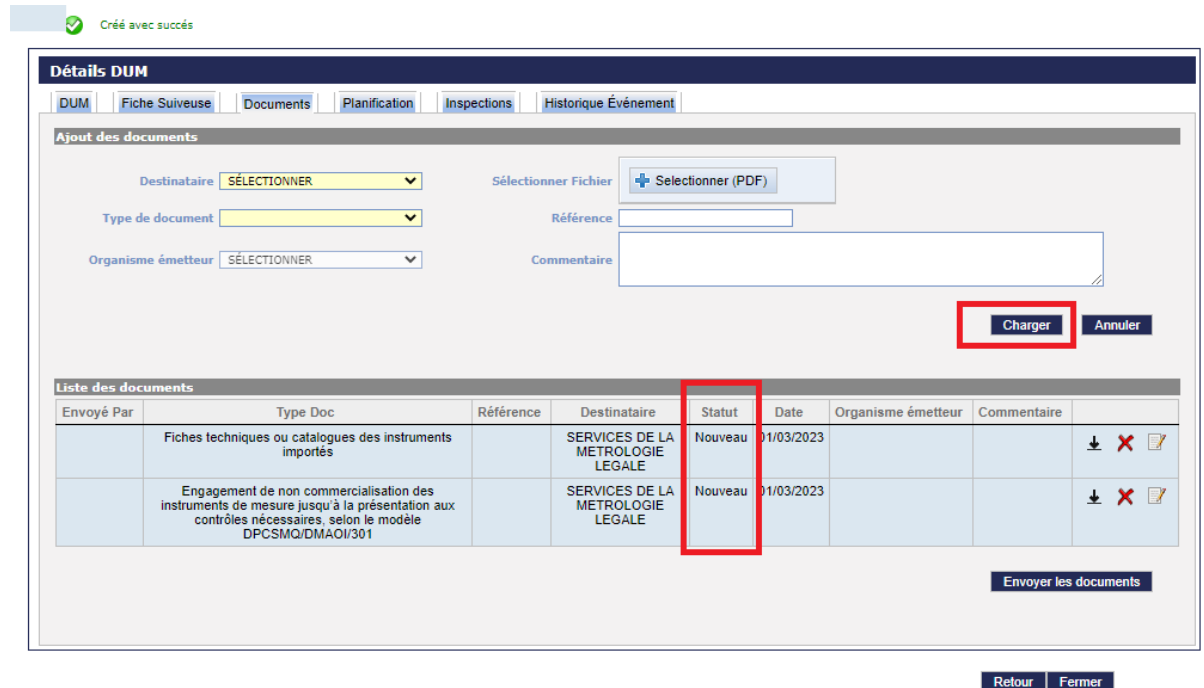

A ce stade le(s) document(s) ne sont pas encore envoyés et peuvent être supprimés ou modifiés, leur statut est « **Nouveau** ».

## **PORTNET**

Afin d'envoyer le(s) pièce(s) jointe(s) à la DUM au destinataire préalablement choisi, l'utilisateur clique sur le bouton « **Envoyer les documents** », le statut devant chaque document passe à « **envoyer** » (cf. Image ci-dessus).

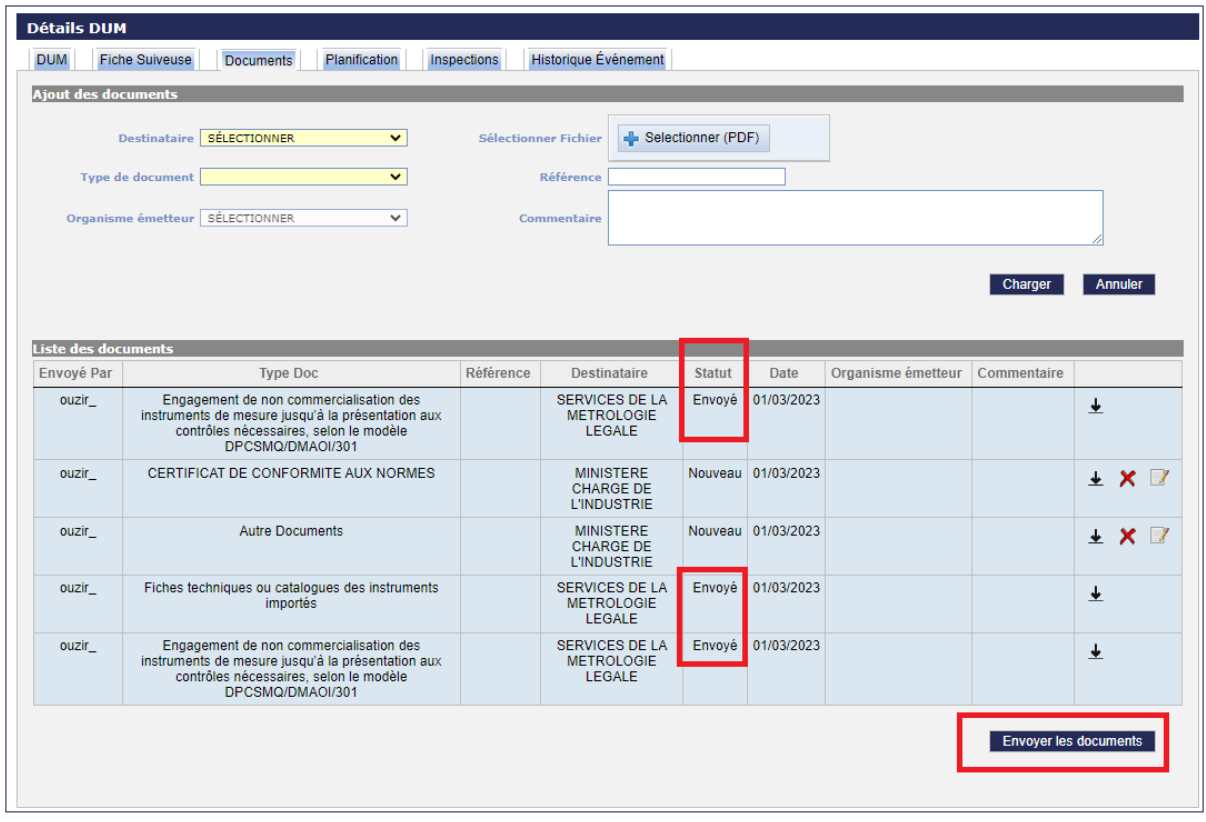

Lorsque le destinataire a bien reçu la pièce jointe insérée, le statut du document passe à « **confirmer** ». Ce statut (confirmé) est disponible actuellement juste pour les produits industriels, concernant les pièces jointes envoyées aux services de la Métrologie Légale (SML) cette option sera déployée prochainement.

L'envoi des pièces jointes aux dossiers d'importation des produits industriels contrôlables à l'origine n'est autorisé qu'après confirmation de réception du CoC par le Ministère.

**NB :** Les importateurs déclarants qui souhaitent bénéficier de la fonctionnalité de gestion de la fiche suiveuse doivent faire la demande auprès de PORTNET S.A. afin de pouvoir joindre et envoyer les pièces jointes.

## **PORTNET**

Pour toute information complémentaire ou assistance, merci de contacter le Centre de Relation Client PortNet à travers sa plateforme d'assistance en ligne accessible via le lien ci-après : http://reclamation.portnet.ma, ou bien par téléphone sur le 05 20 47 31 00.

## **#Act\_Digital, cela peut sauver des vies !**

**L'équipe PORTNET S.A.** 

**Votre compétitivité nous inspire !**